# **Mise à jour et initialisation du KRONOS**

# **Mise à jour du système**

### **1. Téléchargement de la mise à jour du système**

La dernière mise à jour du système peut être téléchargée sur ordinateur à partir du site web de Korg (http://www.korg.com/kronos). Pour en savoir plus, voyez les instructions fournies sur le site web.

## **2. Mise à jour du système**

- Avant de mettre le système à jour, archivez les données auxquelles vous tenez sur un support de stockage USB externe.
	- **1. Téléchargez sur ordinateur la mise à jour à partir du site web Korg: www.korg.com/kronos.**

La mise à jour se présente sous forme de fichier comprimé (zip).

**2. Ouvrez le fichier d'archive téléchargé.** 

La décompression ouvre un dossier principal contenant différents fichiers et au moins un sousdossier.

- **3. Suivez les instructions fournies avec la mise à jour.**
- **4. Ouvrez le dossier contenant les fichiers et sousdossiers de mise à jour.**
- **5. Copiez les fichiers et sous-dossiers de mise à jour de ce dossier au niveau principal d'un dispositif de mémoire USB au format FAT32, comme une clé USB.**
- Copiez uniquement les fichiers et sous-dossiers; ne copiez pas le dossier principal.
- Le format FAT32 est indispensable. D'autres formats, comme NTFS (Windows) ou HFS+ (Mac OS X), ne sont pas reconnus. La plupart des dispositifs de mémoire flash USB sont formatés par défaut en FAT32.
	- **6. Débranchez tous les dispositifs USB du KRONOS.**

D'autres dispositifs USB risquent d'entraver le processus de mise à jour.

**7. Affichez la page "Global P0–Basic Setup".** 

Pour accéder à cette page, où que vous soyez, appuyez sur le bouton GLOBAL pour passer en mode Global puis appuyez quatre fois sur le commutateur EXIT.

**8. Ouvrez le menu et sélectionnez la commande "Update System Software".** 

Un message apparaît à l'écran et vous invite à brancher le dispositif de stockage USB contenant le fichier de mise à jour.

- **9. Branchez le dispositif de stockage USB contenant les fichiers de mise à jour (voyez l'étape 5).**
- **10.Appuyez sur le bouton OK.**

Un message et une barre de progression apparaissent à l'écran indiquant que la mise à jour du système est en cours.

- Ne débranchez pas le dispositif de stockage USB tant que la mise à jour est en cours.
- Pendant la mise à jour du système, ne touchez aucun bouton ni commande du KRONOS et ne mettez jamais l'instrument hors tension. Une coupure accidentelle de l'alimentation durant la mise à jour du système peut rendre le KRONOS inutilisable. Si cela se produit, vous pouvez être amené à utiliser les DVD "Restore". Veuillez contacter votre distributeur Korg.

Quand la mise à jour est terminée, un nouveau message apparaît:

"Update to KRONOS system version [nn] complete.

Please turn off the power, wait a moment and then turn on power again to use the new software".

- **11.Mettez le KRONOS hors tension puis débranchez le dispositif de stockage USB.**
- **12.Attendez environ dix secondes puis remettez l'instrument sous tension.**

Le numéro de la version du système apparaît à l'écran lors du démarrage ainsi qu'à la page "Global P6–Options Info". Vérifiez s'il est correct.

# **Initialiser le système et rétablir les sons d'usine**

Si, pour une raison ou une autre, le KRONOS ne démarre pas normalement ou présente un autre problème, vous pouvez utiliser les disques "Accessory" pour initialiser le KRONOS (rétablir ses réglages d'usine).

#### **Important – Archivez vos données avant de poursuivre!**

Toutes les fonctions "Restore" effacent les programmes, combinaisons, kits de batterie, réglages globaux, séquences d'ondes, Set Lists et autres données utilisateur se trouvant en mémoire interne. Certaines fonctions effacent également les données du dossier "FACTORY" sur le disque dur, voire même tout le disque dur. Voyez plus loin.

Si vous avez des données auxquelles vous tenez (stockées sur le disque dur ou dans la mémoire interne), nous vous conseillons vivement de les sauvegarder sur un disque CD-R/RW ou sur un support de mémoire externe USB avant de poursuivre. Vous pouvez, par exemple, utiliser les commandes "Save All" ou "Save .PCG" pour sauvegarder le contenu de la mémoire interne.

# **Contenu des disques 'Accessory'**

#### **Accessory Disc 1**

Ce disque est exclusivement destiné à la fonction "Restore" et ne contient pas de données lisibles par l'utilisateur.

## **Accessory Disc 2**

Ce disque contient des données pouvant être lues par l'utilisateur. En plus des données utilisées par la fonction "Restore", il contient les données suivantes:

- **Dossier "FACTORY" :** Ce dossier contient les sons d'usine originaux comprenant les programmes, combinaisons, séquences d'ondes, kits de batterie, Set Lists, réglages globaux etc. Ils sont utilisés par la fonction "Restore" mais vous pouvez aussi les charger directement en mode Disk.
- **Dossier "licenses"** : Il contient les licences pour les logiciels du Korg KRONOS en anglais et en japonais ainsi que les licences open source GPL et LGPL (en anglais).
- **Dossier "src"** : Il contient le code source applicable aux licences GPL et LGPL.
- **Dossier "manuals"** : Il contient la documentation du KRONOS, comprenant notamment le Manuel de l'utilisateur, le "Parameter Guide", la "Voice Name List" (VNL) etc.
- **Equipement MIDI**
- **Catalogue**
- **Dossier "Mac" :** Il contient les configurations externes pour KRONOS, le logiciel d'installation du pilote Korg USB MIDI et le contrat de licence d'utilisation de logiciel ("Software Licensing Agreement").
- **Dossier "Windows" :** Il contient les configurations externes pour KRONOS, le logiciel d'installation du

pilote Korg USB MIDI et le contrat de licence d'utilisation de logiciel ("Software Licensing Agreement").

**REMARQUE :** Seul le dossier "FACTORY" peut être utilisé directement sur le KRONOS. Les fichiers des autres dossiers ne peuvent être lus que sur ordinateur.

# **Rétablir les réglages d'usine du KRONOS**

Vous pouvez utiliser la fonction "Restore" pour rétablir les sons d'usine (programmes, combis etc.), pour initialiser la mémoire interne ou pour ramener le système d'exploitation à son état d'origine. Ces trois options ne modifient pas les données utilisateur stockées sur le disque dur, à condition qu'elles ne se trouvent pas dans le dossier "FACTORY".

Si c'est absolument nécessaire, vous pouvez aussi reformater tout le disque dur interne puis rétablir le système d'exploitation et les sons d'usine. Cette opération supprime toutes les données utilisateur du disque dur interne et peut nécessiter une réautorisation du KRONOS pour pouvoir l'utiliser à nouveau. Soyez donc prudent!

Pour utiliser la fonction 'Restore':

- **1. Débranchez tous les dispositifs USB du KRONOS à l'exception d'un lecteur DVD.**
- Les dispositifs USB externes autres qu'un lecteur DVD risquent d'entraver le processus d'initialisation.
	- **2. Insérez l'"Accessory Disc 1" dans le lecteur DVD USB branché.**
	- **3. Mettez le KRONOS hors tension. Attendez environ 10 secondes puis remettez-le sous tension.**
- Veillez à laisser environ 10 secondes s'écouler avant **P** de le remettre sous tension.
- **4. Une fenêtre de dialogue apparaît. Utilisez les commutateurs / , la molette VALUE ou les boutons numériques 1~4 pour choisir une des options suivantes:**
	- 1. Format and Full Install
	- 2. Full Install
	- 3. Install Factory Sounds
	- 4. Initialize Memory

Vous trouverez une description de chaque option plus loin.

Si le disque n'est pas formaté convenablement pour le KRONOS, le menu ci-dessus n'apparaît pas. Il est remplacé par le message suivant:

"The disk is not formatted for the Kronos".

Dans ce cas, la seule option possible consiste à effectuer un formatage et une installation complète.

**5. Appuyez sur le bouton ENTER pour exécuter la fonction "Restore" sélectionnée ou appuyez sur EXIT pour annuler la procédure sans modifier de données.**

Après une pression sur **ENTER**, le message "Are you sure?" apparaît. Si vous êtes certain de vouloir poursuivre l'opération, appuyez à nouveau sur

ENTER. Vous pouvez aussi annuler l'opération sans modifier les données d'une pression sur EXIT.

**6. Après une pression sur ENTER, l'initialisation démarre. Suivez les instructions affichées à l'écran.**

Selon l'option choisie à l'étape 4, vous serez invité à insérer différents DVD. Quand un disque est réclamé, insérez-le puis appuyez sur ENTER. L'ensemble de l'opération peut prendre un certain temps.

- Ne touchez pas les commandes en façade et ne coupez pas l'alimentation durant l'initialisation des données. Appuyez exclusivement sur ENTER ou EXIT quand vous y êtes invité par des instructions affichées à l'écran.
	- **7. Quand l'initialisation est terminée, le message suivant apparaît:**

**"Installation Completed! Please remove installation media and power down the system.**"

(Retirez le support d'installation et coupez l'alimentation.)

En cas d'erreur, l'écran affiche un message d'erreur Dans ce cas, recommencez l'opération à partir de l'étape 3.

#### **1. Format and Full Install**

Cette option efface complètement le disque dur interne puis rétablit le système d'exploitation, les sons d'usine ainsi que les réglages et les morceaux de démonstration comme décrit ci-dessous, dans la section "2. Full Install".

**IMPORTANT:** En règle générale, vous n'avez pas besoin d'effectuer cette opération et vous devriez **éviter si possible d'utiliser cette option**. Essayez toujours d'utiliser l'option "**Full Install**" en premier lieu.

Cependant, si le disque dur interne a été complètement corrompu, l'option "**Full Install**" risque de ne pas résoudre le problème. Dans ce cas, cette option vous permet d'initialiser le disque dur.

**IMPORTANT:** Après avoir utilisé cette option, vous pouvez être tenu de réautoriser le KRONOS en suivant la procédure décrite plus loin. Si le message "Reauthorization required" apparaît lors du démarrage, vous devez effectuer cette procédure. Suivez les instructions décrites plus bas pour réautoriser l'instrument. Vous ne pourrez pas utiliser le KRONOS tant que la réautorisation n'aura pas été effectuée.

#### **2. Full Install**

Si le KRONOS ne démarre plus normalement, essayez d'abord cette option. Elle effectue les opérations suivantes:

- Initialisation du système sur le disque dur interne.
- Initialisation de la mémoire interne. Elle recharge les données originales chargées en usine (notamment, tous les programmes, combinaisons, kits de batterie, séquences d'ondes et réglages globaux).
- Suppression de tous les fichiers du dossier "FACTORY" sur le disque dur interne et

rétablissement des fichiers chargés en usine, y compris du fichier PRELOAD.PCG et des séquences de démonstration.

#### **3. Install factory sounds**

Cette option rétablit les sons d'usine, les réglages et les démos en mémoire et sur le disque, comme décrit sous "2. Full Install", ci-dessus.

A la différence de l'option "**Full Install**", par contre, cette option ne remplace pas le système d'exploitation.

#### **4. Initialize Memory**

Cette option efface tous les programmes, combinaisons, kits de batterie, séquences d'ondes et autres données de la mémoire interne sans les remplacer par d'autres données. Les données originales chargées en usine ne sont pas rétablies.

A la différence des trois autres options, "**Initialize Memory**" ne modifie pas les données sauvegardées sur disque.

#### **Réautorisation du KRONOS**

Le KRONOS utilise un système de protection des données numériques pour protéger ses composants brevetés. Après le formatage du disque dur interne, le message suivant peut apparaître au démarrage:

"Re-authorization required".

Notez le code "Public ID" décrit ci-dessous puis rendez-vous sur le site

http://www.korg.com/kronos/ (si vous n'avez pas accès à l'internet, veuillez contacter votre revendeur ou distributeur Korg local.)

Suivez les instructions données sur le site web pour obtenir le fichier de réautorisation et le copier sur un dispositif USB.

Branchez le dispositif USB et appuyez sur <ENTER>.

Public ID: nn nn nn nn nn nn nn nn ("nn" représente des caractères 0~9 et a~f)

Pour réautoriser le système:

#### **1. Après avoir utilisé la fonction "Format and Full Install", mettez le KRONOS hors tension.**

Lors du démarrage, l'écran affiche "Public ID". Cet identifiant est unique, comme un nom très spécifique, propre à chaque KRONOS.

#### **2. Entrez le code "Public ID" dans le bas de l'écran. Vérifiez que vous l'avez copié correctement.**

Le code "Public ID" compte 16 caractères tirés exclusivement des séries 0~9 et a~f.

#### **3. Coupez l'alimentation.**

**réautorisation.** 

Il est impératif de terminer la procédure de réautorisation du KRONOS pour pouvoir l'utiliser.

**4. Rendez-vous sur le site http://www.korg.com/kronos/ et suivez les instructions pour télécharger le fichier de** 

**ou:** 

**Si vous n'avez pas accès à internet, contactez votre revendeur ou distributeur Korg.**

Quand vous contactez votre revendeur ou distributeur Korg, expliquez-lui que vous devez réautoriser votre KRONOS et donnez-lui le code "Public ID" que vous avez copié à l'étape 2.

Vous trouverez des informations sur les distributeurs Korg du monde entier sur le site Korg:

http://www.korg.co.jp/English/index.html

Une fois que vous disposez du fichier de réautorisation (soit par téléchargement, soit par l'entremise de votre revendeur ou distributeur Korg):

#### **5. Copiez le fichier au niveau principal d'un support de mémoire USB.**

Ne le placez pas dans un dossier.

- **6. Activez le KRONOS et attendez que le message "Reauthorization required" apparaisse.**
- **7. Branchez le dispositif USB au KRONOS.**

#### **8. Appuyez sur ENTER.**

Le système recherche le fichier de réautorisation sur le dispositif USB. Quand le fichier est détecté, la dernière ligne de l'écran affiche le message suivant:

"Re-authorization file found. Press <ENTER> to install".

Si aucun fichier de réautorisation valide n'est détecté, le message suivant apparaît:

"Re-authorization file not found. Press <ENTER> to continue".

Si ce message apparaît, vérifiez que le fichier se trouve bien au niveau principal du support de mémoire USB et non dans un dossier, et que son nom n'a pas été modifié (il soit compter 14 caractères suivis de l'extension ".reauth"). Quand vous avez vérifié le nom du fichier et son emplacement, recommencez à partir de l'étape 6.

#### **9. Appuyez sur ENTER pour lancer la réautorisation.**

A la fin de la réautorisation, la dernière ligne de l'écran affiche le message suivant:

"Re-authorization successful! Please turn off power, wait and turn on again".

#### **10.Mettez l'instrument hors tension, attendez environ 10 secondes puis remettez-le sous tension.**

Le KRONOS est réautorisé et prêt à être utilisé.

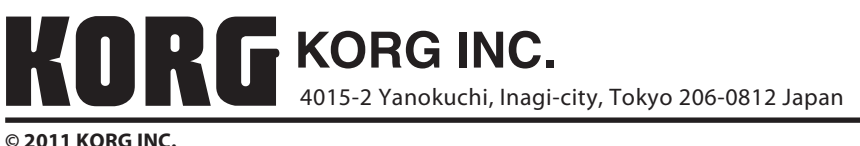